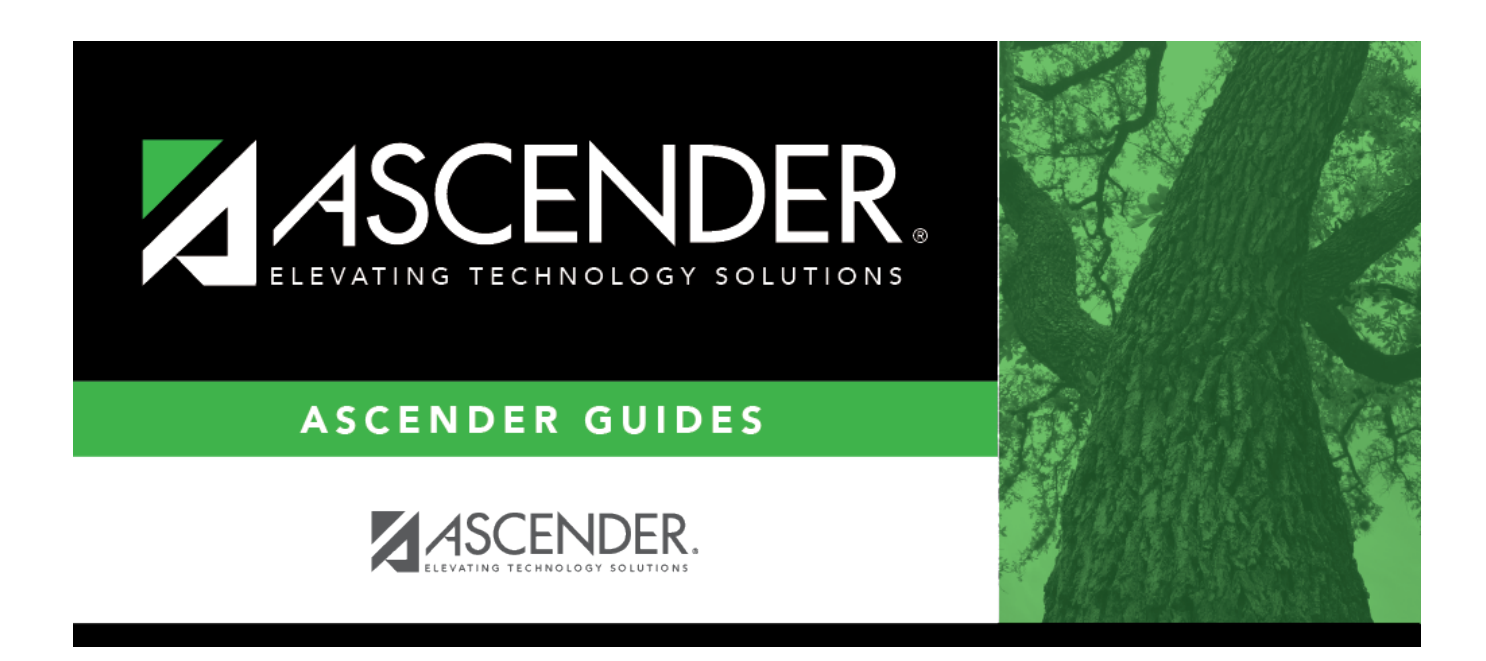

# **attendance\_post\_by\_date\_code**

### **Table of Contents**

#### [Attendance > Maintenance > Student > Student Posting with Comments > By Date and Code](https://help.ascendertx.com/student/doku.php/attendance/maintenance/student/studentpostingwithcomments/bydatecode)

This tab allows you to post attendance for a group of students who all have the same absence date, track, and period(s). You can specify one posting code that applies to all selected students, or you can select individual codes for each student. You can also overwrite existing posted attendance (an Overwrite Warning pop-up window will be displayed).

This tab allows you to quickly pre-post a school-related absence such as a field trip.

Attendance can only be posted for the current school year, and only for tracks that have a calendar set up for the campus.

To view previously entered posting codes and comments for a student, go to [Maintenance >](https://help.ascendertx.com/student/doku.php/attendance/maintenance/student/studentinquiry/attendanceaudit) [Student > Student Inquiry > Attendance Audit](https://help.ascendertx.com/student/doku.php/attendance/maintenance/student/studentinquiry/attendanceaudit).

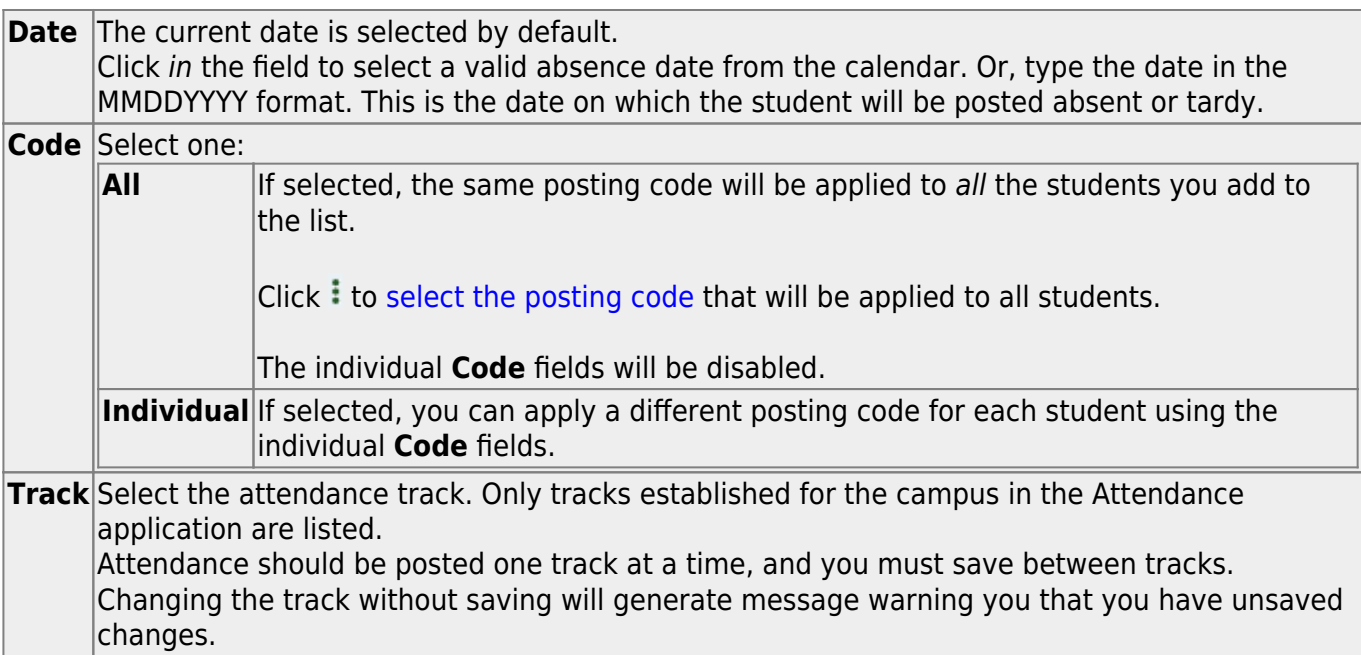

[TIP: Use the Directory to select students:](#page--1-0)

From the By Date and Code tab, you can use the **All/Individual Code** fields, combined with the **Directory**, to easily select a group of students and apply a posting code.

#### **To apply the same attendance posting code to a group of students:**

- 1. Enter the absence date.
- 2. Select **Code-All** and enter a posting code.
- 3. Enter the applicable **Track**, **From Period**, and **To Period**.

#### 4. Click **Directory**.

In the directory, use filters to select students. For example, to select all 10th grade Bil/ESL students, type 10 for **Grade Level**, and select the **Bil/ESL** program.

- 1. Click **Search**. All Bil/ESL students in 10th grade are retrieved.
- 2. To select all of the retrieved students, click **Select** in the header row. Then, clear the individual check box for any students as necessary who should NOT have an attendance code added.
- 3. Click **Select**. The selected students are retrieved to the By Date and Code tab. Update comments for each student as needed, one-by-one.
- 5. Click **Save**.

#### **To apply different attendance posting codes to a group of students:**

- 1. Enter the absence date.
- 2. Select **Code-Individual**.
- 3. Enter the applicable **Track**, **From Period**, and **To Period**.
- 4. Click **Directory**.

In the directory, use filters to select students. For example, to select all 11th grade At Risk students, type 11 for **Grade Level**, and select the **At Risk** option.

- 1. Click **Search**. All At Risk students in 11th grade are retrieved.
- 2. To select all of the retrieved students, click **Select** in the header row. Then, clear the individual check box for any students as necessary who should NOT have an attendance code added.
- 3. Click **Select**. The selected students are retrieved to the By Date and Code tab. Update the posting code and comments for each student as needed, one-by-one.
- 5. Click **Save**.

❏ Indicate the period(s) of the absence in one of the following ways:

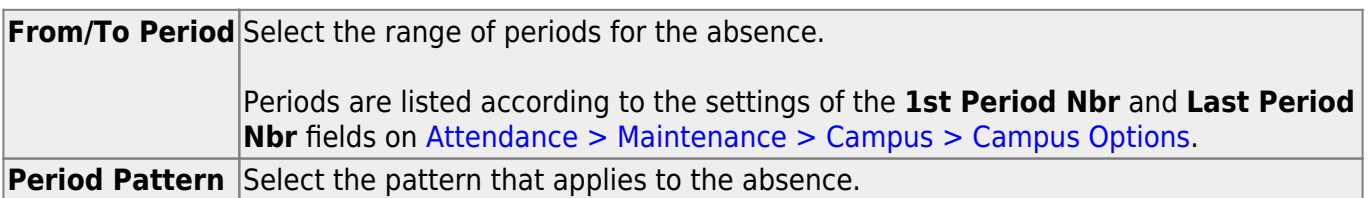

A blank row is displayed in the grid.

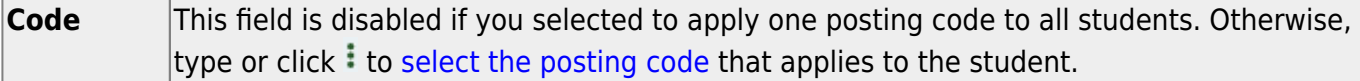

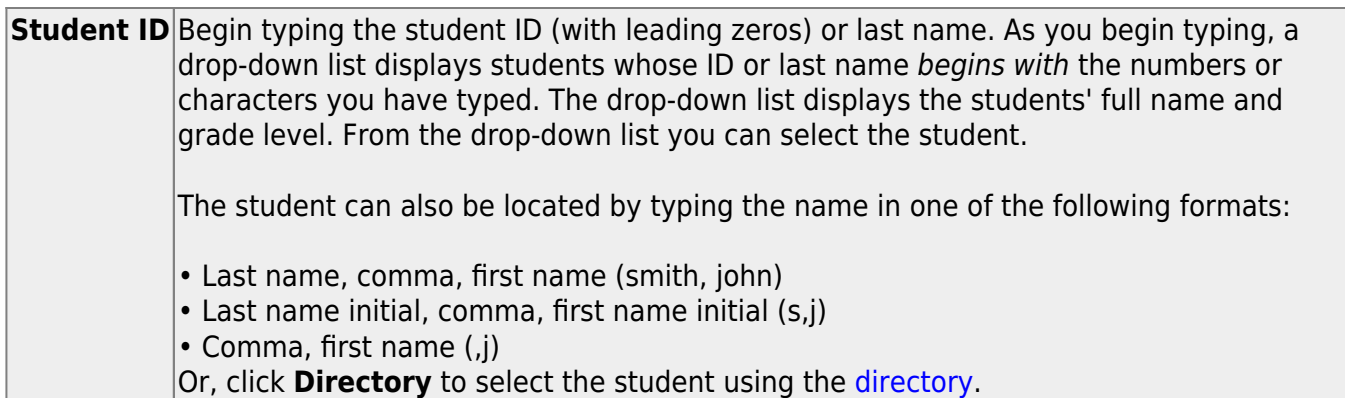

The student's name and grade level are displayed.

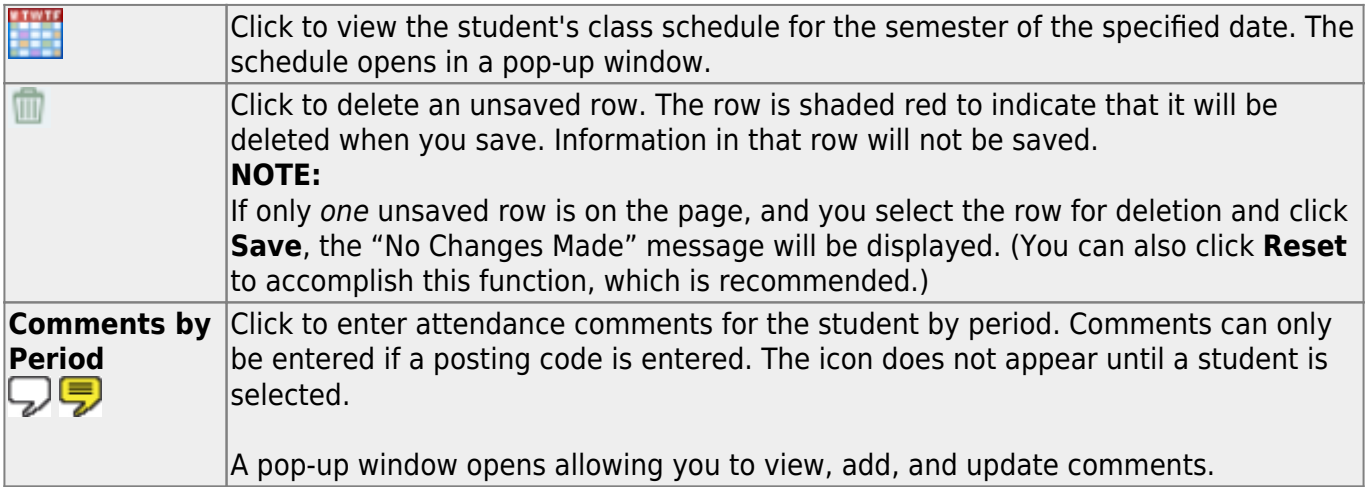

If the same comment applies to multiple periods, you can type the comment once, and select the periods to apply the comment to. Or, you can enter individual comments for each period.

The icon is yellow if comments currently exist for the student, date, and any of the selected periods. The icon is white if the student has no comments on that date.

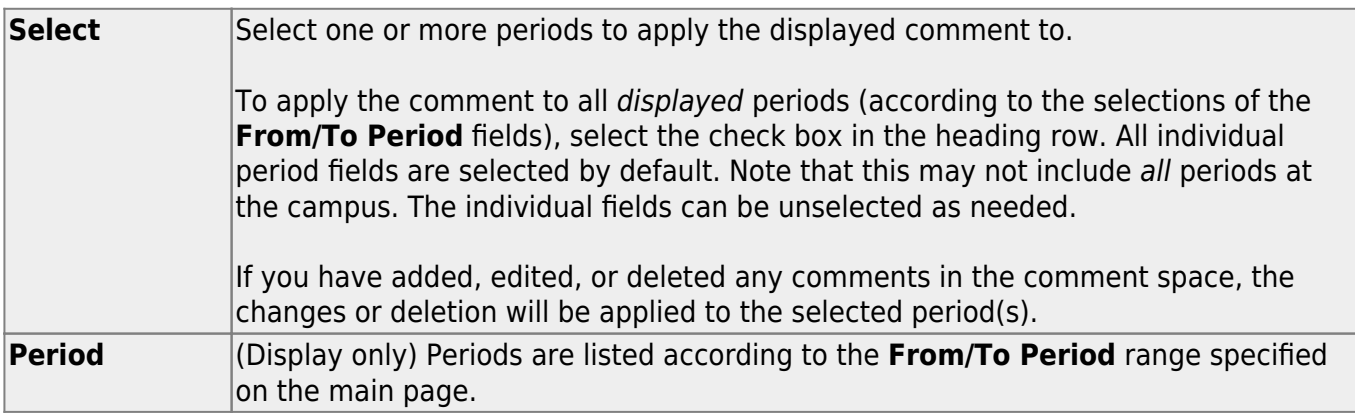

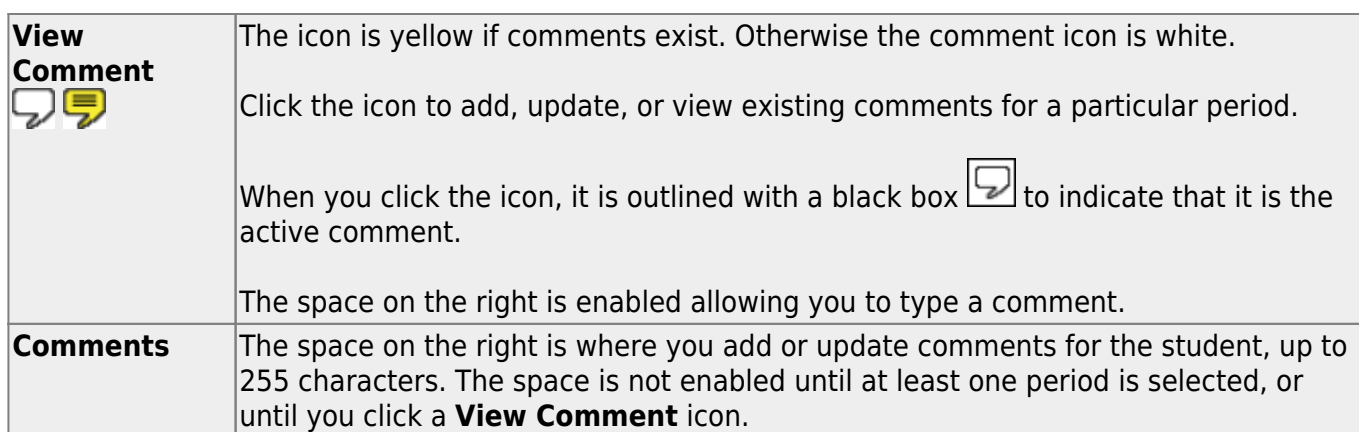

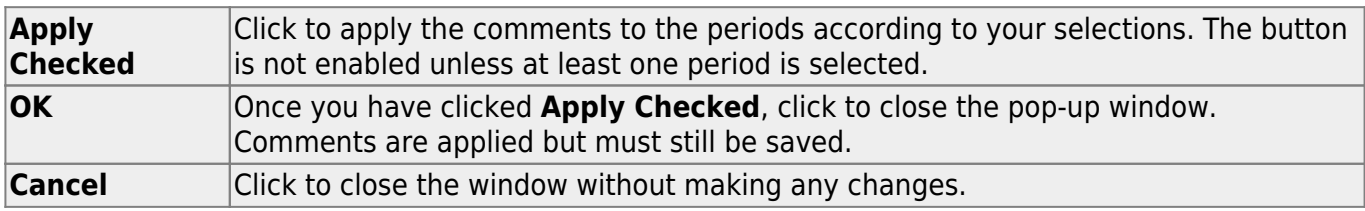

#### **WARNINGS:**

Comments are not saved until you click **Save**.

If you enter comments, click **Apply Checked**, receive an Overwrite Warning message and click **OK**, and then click the "X" to close the window, the new comment does not overwrite the original comment until you click **Save** and the Saved Successful message is displayed.

If you entered comments for a posting code, and then clear the posting code, the comment is cleared without notification.

A student's comments can be viewed on [Attendance > Maintenance > Student > Student Inquiry >](https://help.ascendertx.com/student/doku.php/attendance/maintenance/student/studentinquiry/attendanceaudit) [Attendance Audit.](https://help.ascendertx.com/student/doku.php/attendance/maintenance/student/studentinquiry/attendanceaudit)

❏ Click **+Add** to add a student.

A blank row is added to the grid.

❏ Click **Save** to post attendance.

You can make changes on multiple tabs to different students and save all changes at once.

If there are multiple pages of students retrieved, you must save each page individually.

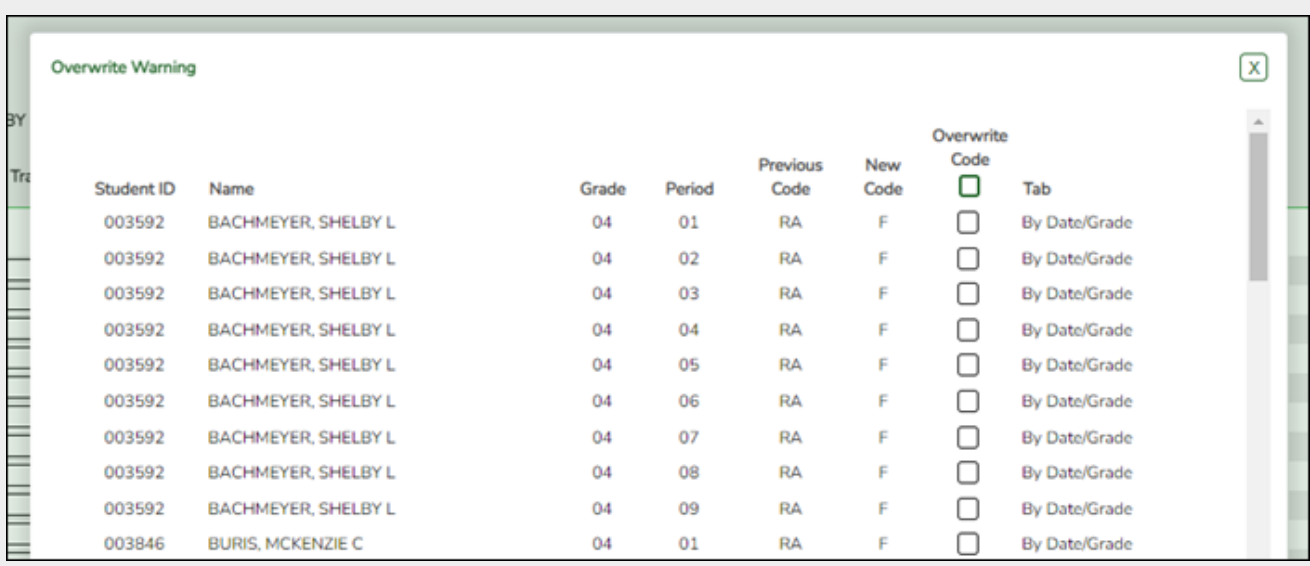

If attendance was previously posted for the same student, date, and period, a pop-up window opens when you save prompting to confirm that you want to overwrite the previous data:

The grid displays the previously posted code and the new code for each period, as well as the tab on which the new code was posted, for the date specified on the main page.

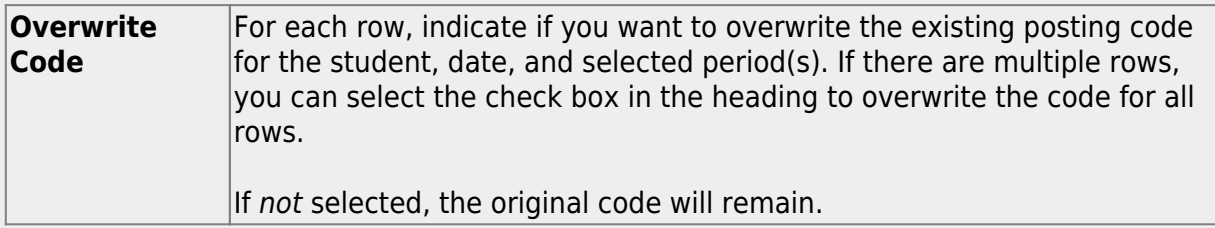

Click **OK**. The changes are saved.

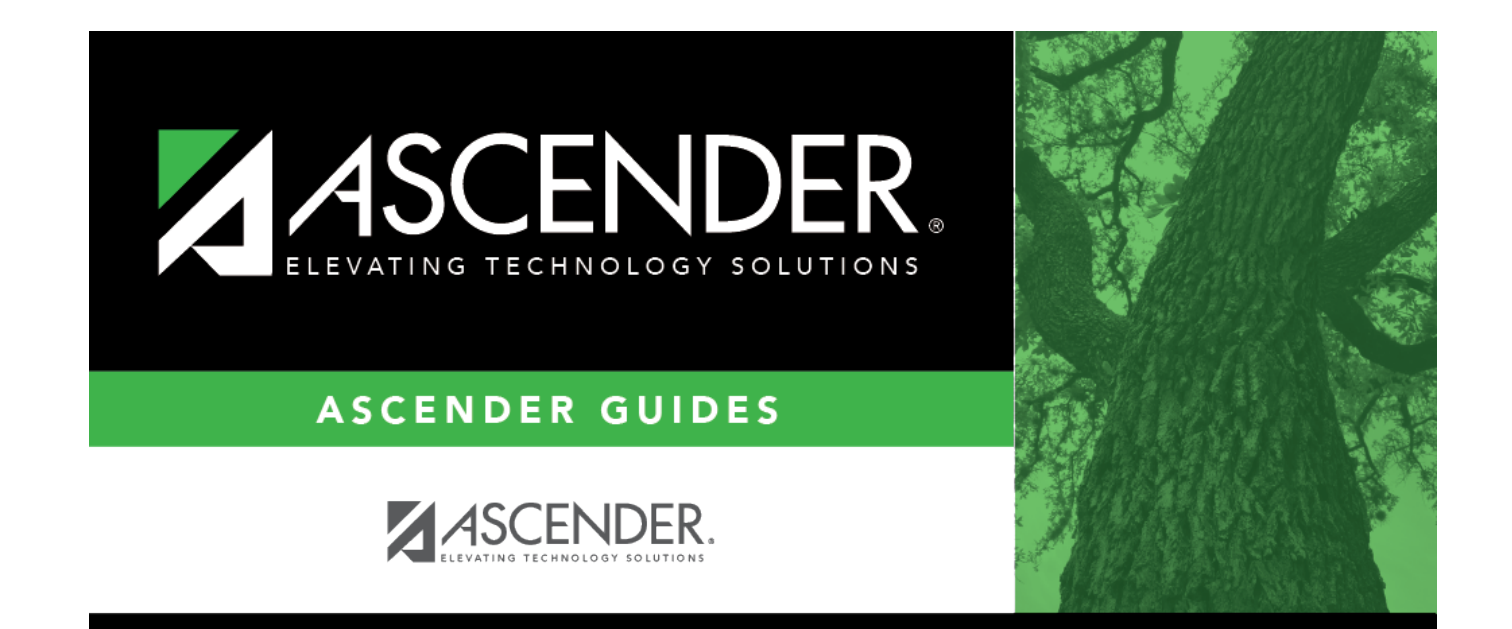

## **Back Cover**